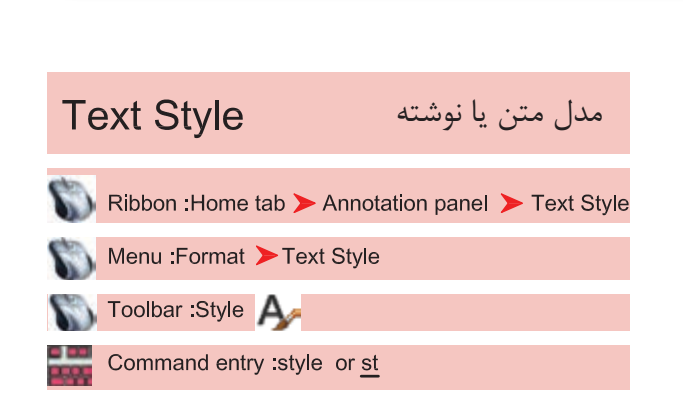

با اســتفاده از این دســتور میتوانید ســبکهای نوشتاری مختلفی بسازید. به یاد داشته باشید اگر میخواهید در نقشه خود از چند مدل نوشته استفاده کنید حتما برای هر کدامِ یک Style جدید بسازید و مدل نوشتهایی که قبلاً از آن در نقشــه اســتفاده کرده اید را برای این کار ویرایش نکنید. چون این تغییرات روی نوشتههای قبلی نیز اثر میگذارد.

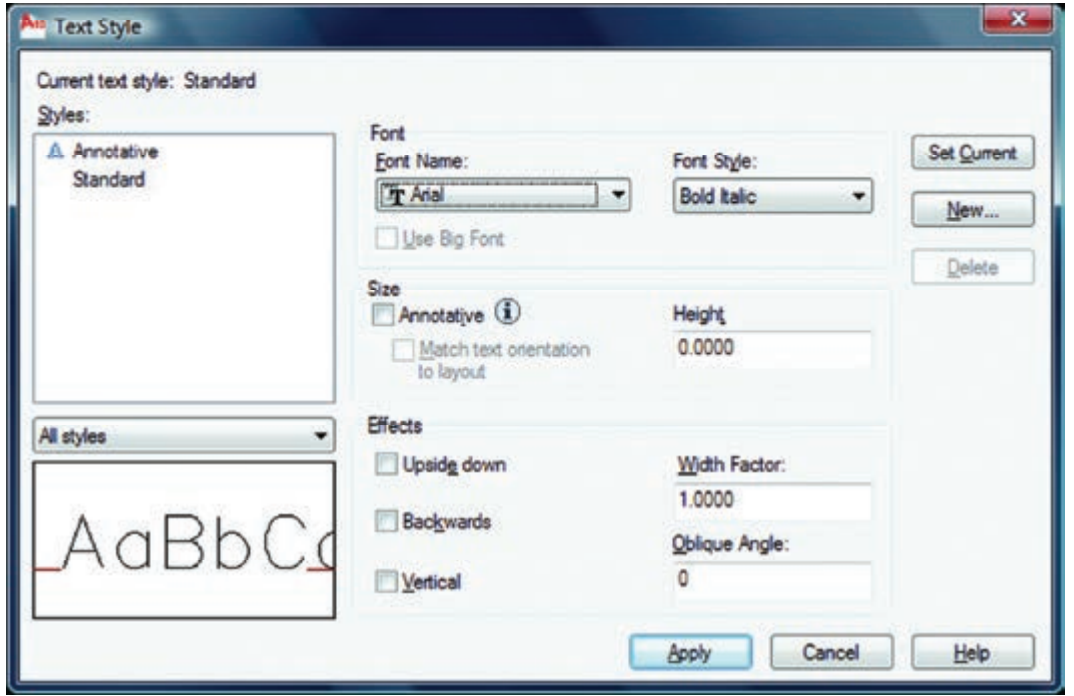

**واحد کار هشتم اتوکد و نقشه های ساختمانی**

سبک نوشتاری جاری یعنی سبکی که هنگام اجرای فرمان نگارش متن با آن نوشته میشود. نام سبکهای نوشتاری ساخته شده با استفاده از این گزینه میتوانید مشخص کنید کدامیک از سبکهای نوشتاری موجود در لیست نمایش داده شوند. پیشنمایش از تنظیمهای جاری قلم نوع حروف مدل نوشته را میتوانید از این کادر انتخاب کنید. - - - - - -

Font Style \_ بعضی از مدل نوشتهها را میتوان در این قسمت تغییر داد. Use Big Font -این گزینه روی بعضی از مدل نوشتهها اثر میگذارد و اندازه آنها را بزرگ تر میکند. Size -اندازهها Annotative -اگر این گزینه را فعال کنید سبک نوشتاری از نوع حاشیهنویسی میشود. Match Text Orientation to Lavout -اگر این گزینه فعال باشد متن ایجاد شده در این Style قابلیت دوران نخواهد داشت و همیشه افقی میماند. Height -در این قسمت میتوانید ارتفاع متن را وارد کنید.  $E$ ffects  $-$ جلوههای ویژه متن Upside Down -نوشتن به صورت وارونه AUTOCAD 2010 Backwards -نوشتن از راست به چپ (در فونتهای فارسی استفاده می شود) AUTOCAD 2010 Width Factor -مقدار کشیدگی افقی حروف AUTOCAD 2010 Oblique Angle -مقدار زاویه مایل حروف نسبت به خط عمودی AUTOCAD 2010 Vertical -با استفاده از این گزینه، متن بهصورت عمودی نوشته میشود. Set Current \_ جاری ساختن یک سبک نوشتاری New -با استفاده از این گزینه میتوانید یک سبک نوشتاری جدید ایجاد کنید. Delete -با استفاده از این گزینه میتوانید یک سبک نوشتاری را حذف کنید. Apply  $-$ تنظیمهای انجام شده را اعمال میکند و برای خروج میتوانید بعد از جاری ساختن سبک نوشتاری از گزینه Close استفاده کنید.

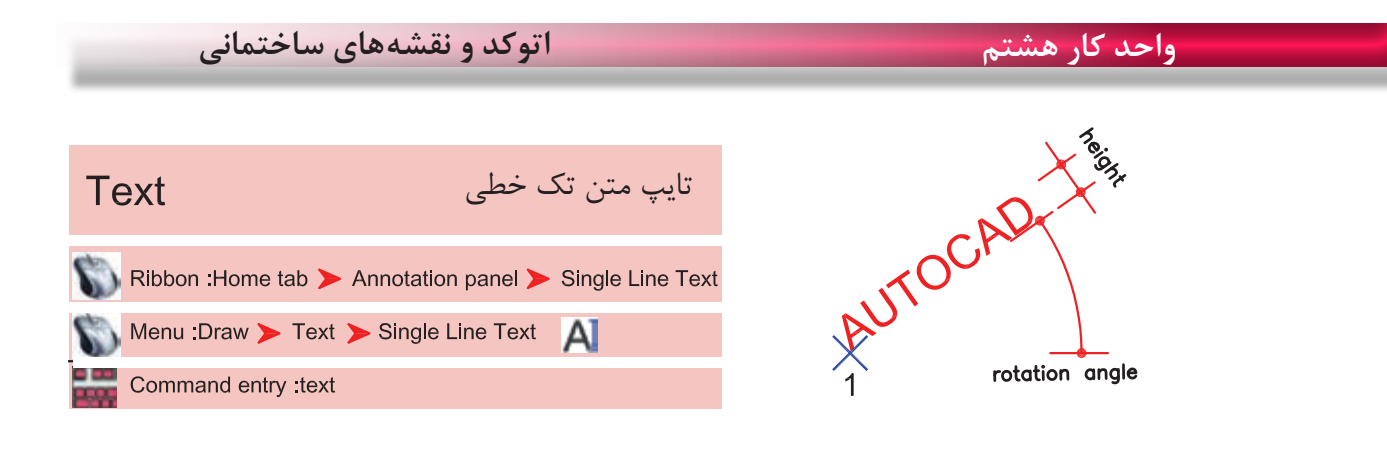

-1 اجرای دستور: ............................................................................................................................. Current text style: "new" Text height: 3.0000 Annotative: No ارائه گزارش از تنظیمهای موجود در این دستور -2 مشخص کردن نقطه شروع متن .................................... -3 معرفی زاویه دوران متن و در نهایت تایپ متن مورد نظر .......... Style -با استفاده از این گزینه میتوانید سبک نوشتاری را تعویض کنید. اگر؟ را تایپ کنید فهرست تمام سبکهای نوشتاری به نمایش درمیآید. Justify -

Specify start point of text or [Justify/Style]: J

عملکردهای این گزینه در زیر آمده است.

Enter an option

[Align/Fit/Center/Middle/Right/TL/TC/TR/ML/MC/MR/BL/BC/BR]: A

Align -

Specify first endpoint of text baseline: با استفاده از این گزینه دو نقطه را مشخص کنید و متن شما به هر مقدار بزرگ یا کوچک باشد، این گزینه آن را با رعایت تناسب ارتفاع، بین دو نقطه جای میدهد.<br>Specify second endpoint of text baseline:

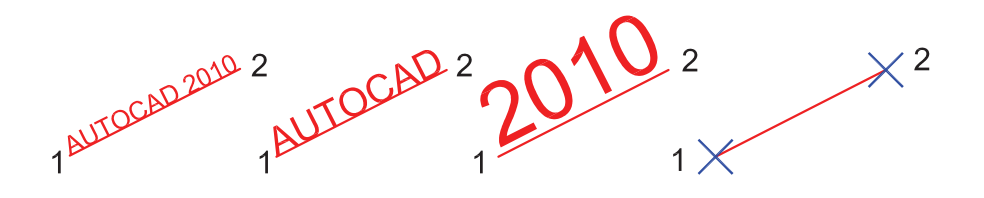

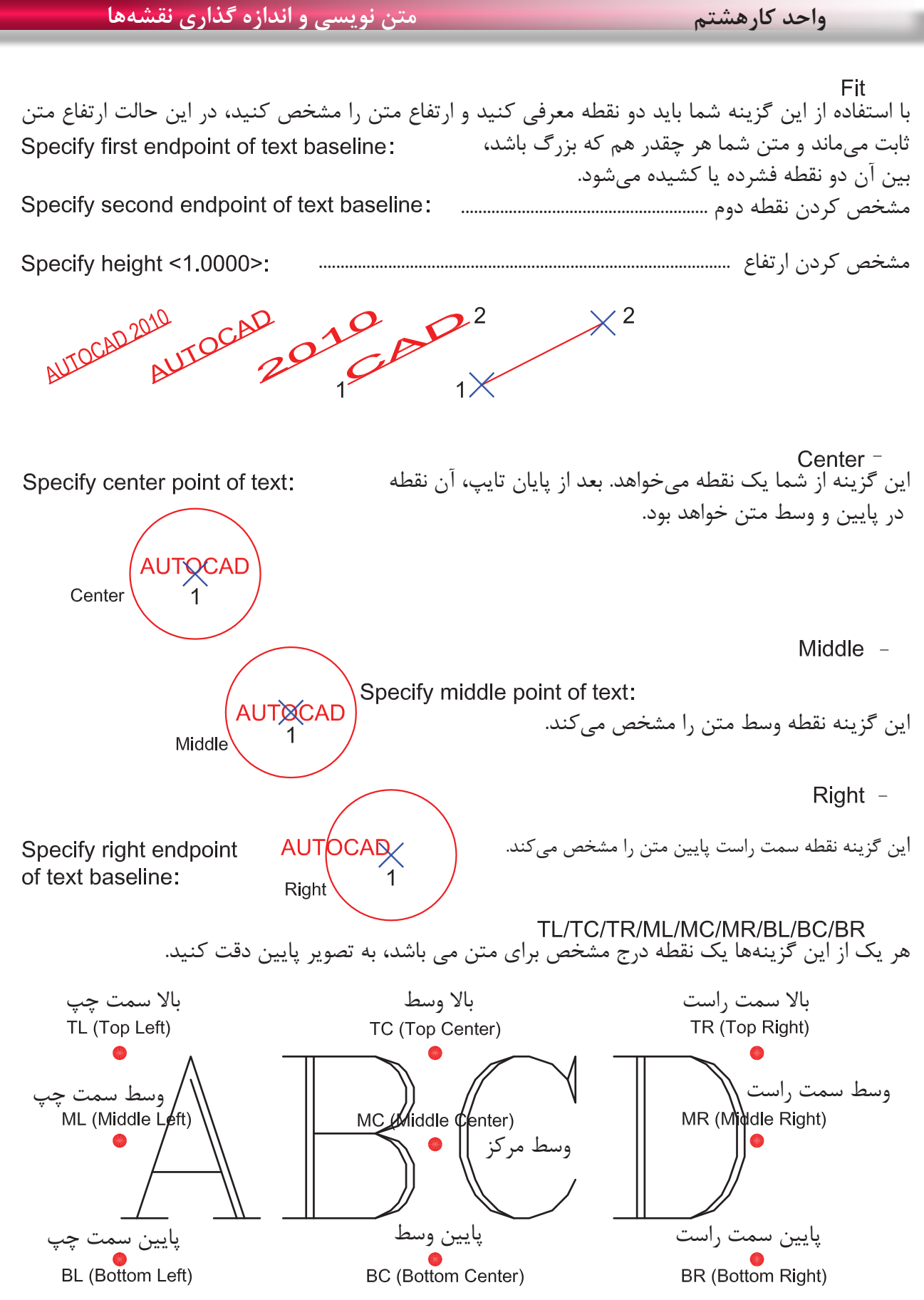

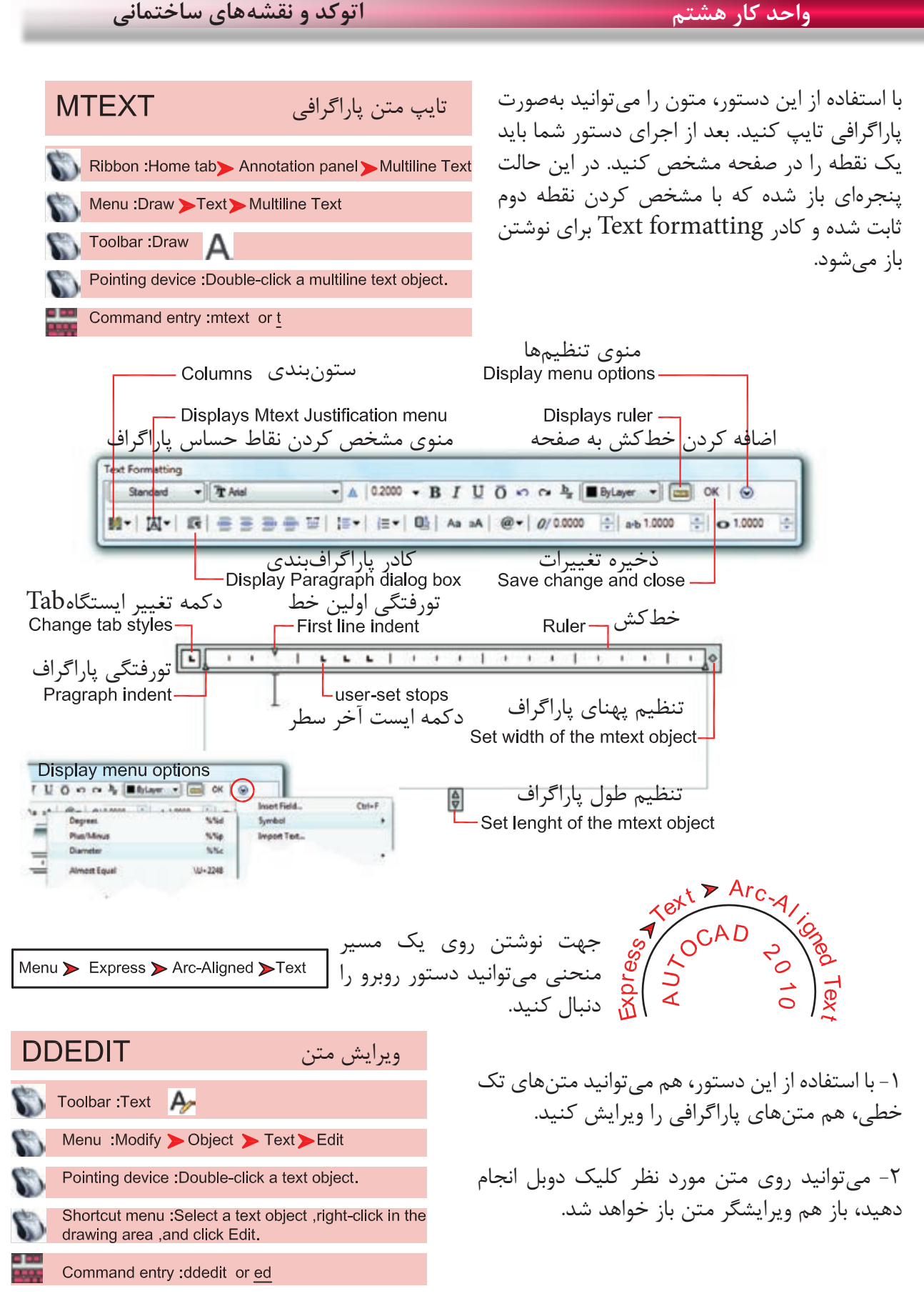

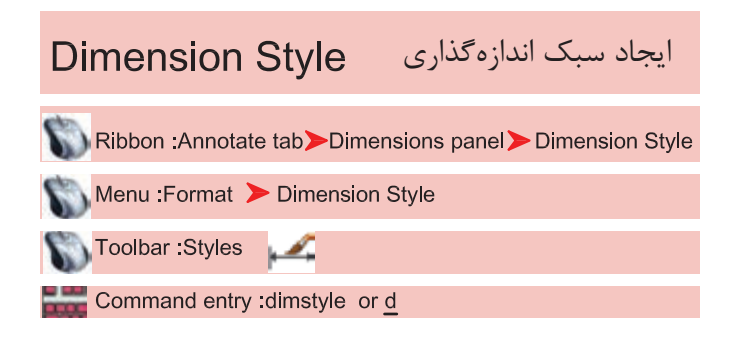

اگر بخواهیم روی جزئیات یک اندازه اثر گذاشته و تنظیمهای خاص خود را اعمال کرده یا از استاندارد خاصی پیروی کنیم، بهتر است بتوانیم با استفاده از دستور Dimstyle یک سبک اندازهگذاری ایجاد کنیم.

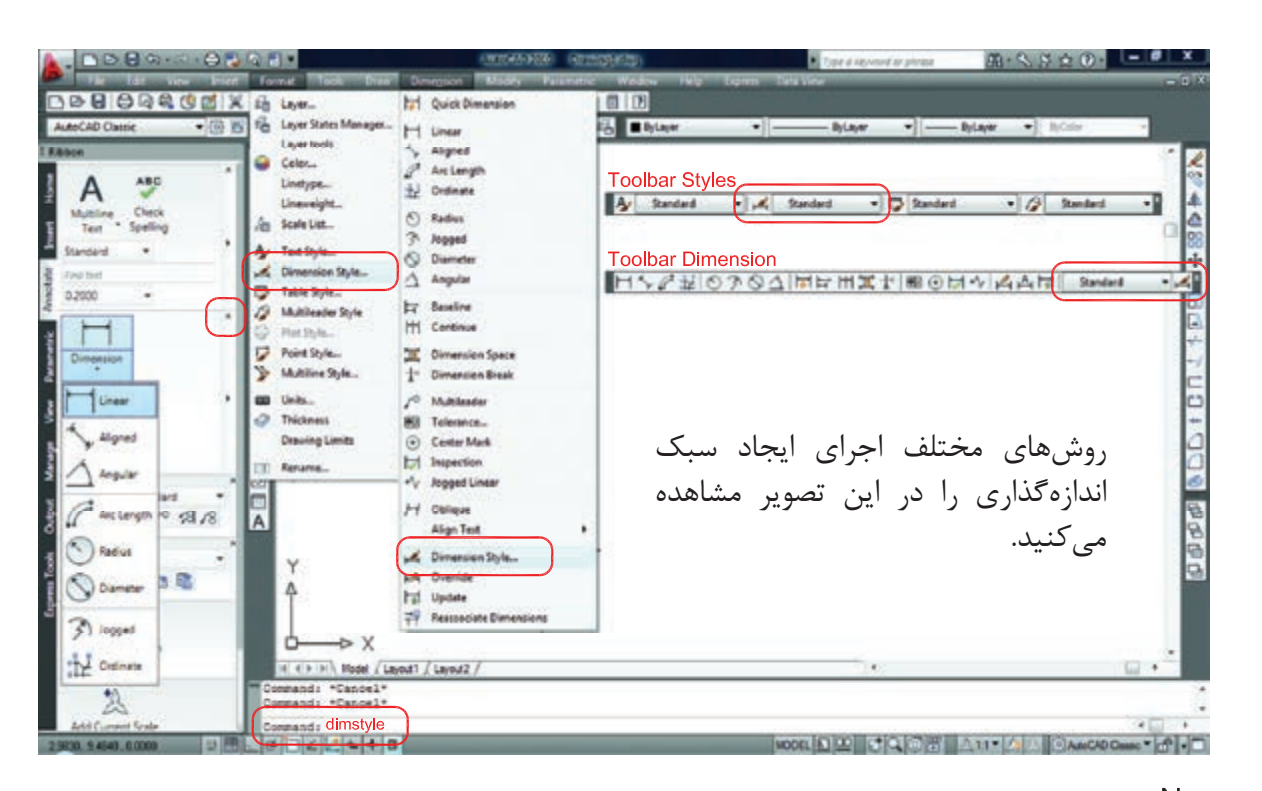

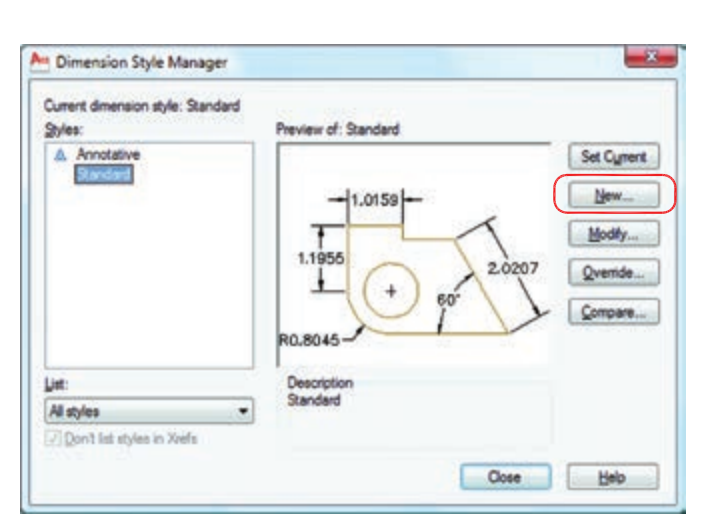

بعد از اجرای دستور، کادر مقابل باز شده و با استفاده از گزینه New میتوانیم یک سبک جدید ایجاد کنیم. با استفاده از این گزینه میتوانیم یک سبک اندازه گذاری را ویرایش کنیم. این ویرایش روی اندازهگذاریهای قبلی نیز اثر میگذارد. با استفاده از این گزینه میتوانیم یک سبک اندازهگذاری را ویرایش کنیم، ولی این تغییرات روی اندازه گذاریهای قبلی اعمال نمیشود. Modify -New  $-$ Override -

## **واحد کار هشتم اتوکد و نقشه های ساختمانی**

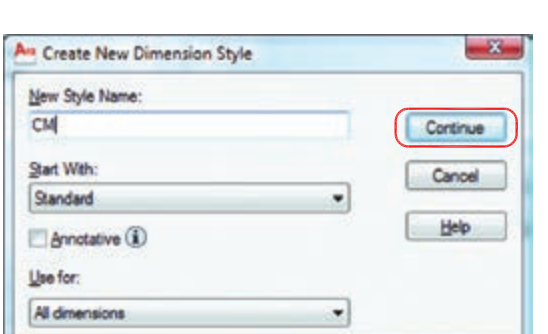

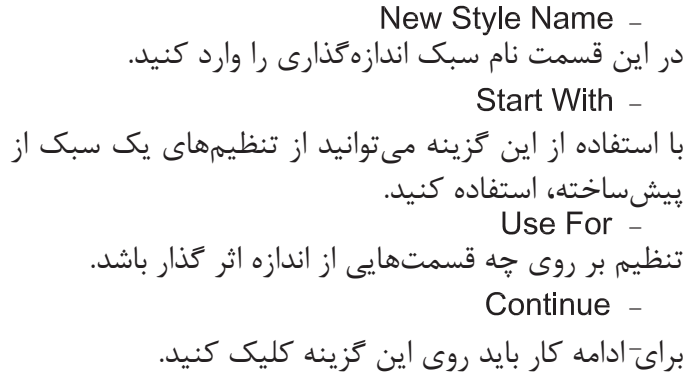

بعد از انتخاب گزینه Continue کادر محاورهای زیر باز شده که شامل زبانههای مختلف میباشد. این زبانهها به ترتیب توضیح داده میشود. Lines

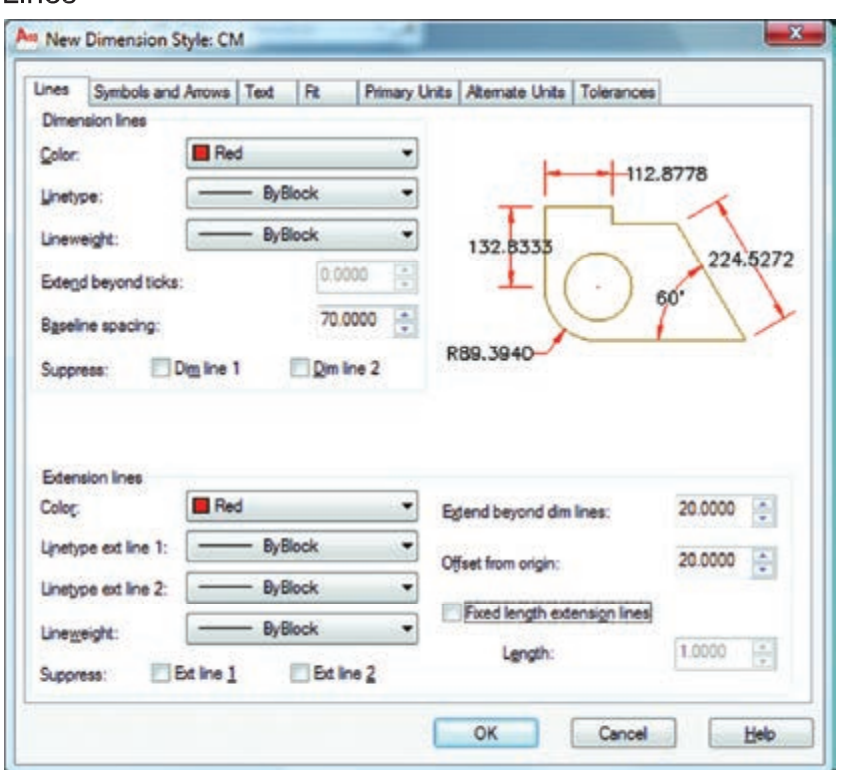

Dimension Lines -

تنظیمهای مربوط به خط اندازه با استفاده از این گزینه میتوانید رنگ خط اندازهگذاری را معین کنید. با استفاده از این گزینه میتوانید نوع خط اندازهگذاری را مشخص کنید. با استفاده از این گزینه میتوانید ضخامت خط اندازه را تعریف کنید. Color -Lineweight -Linetype -

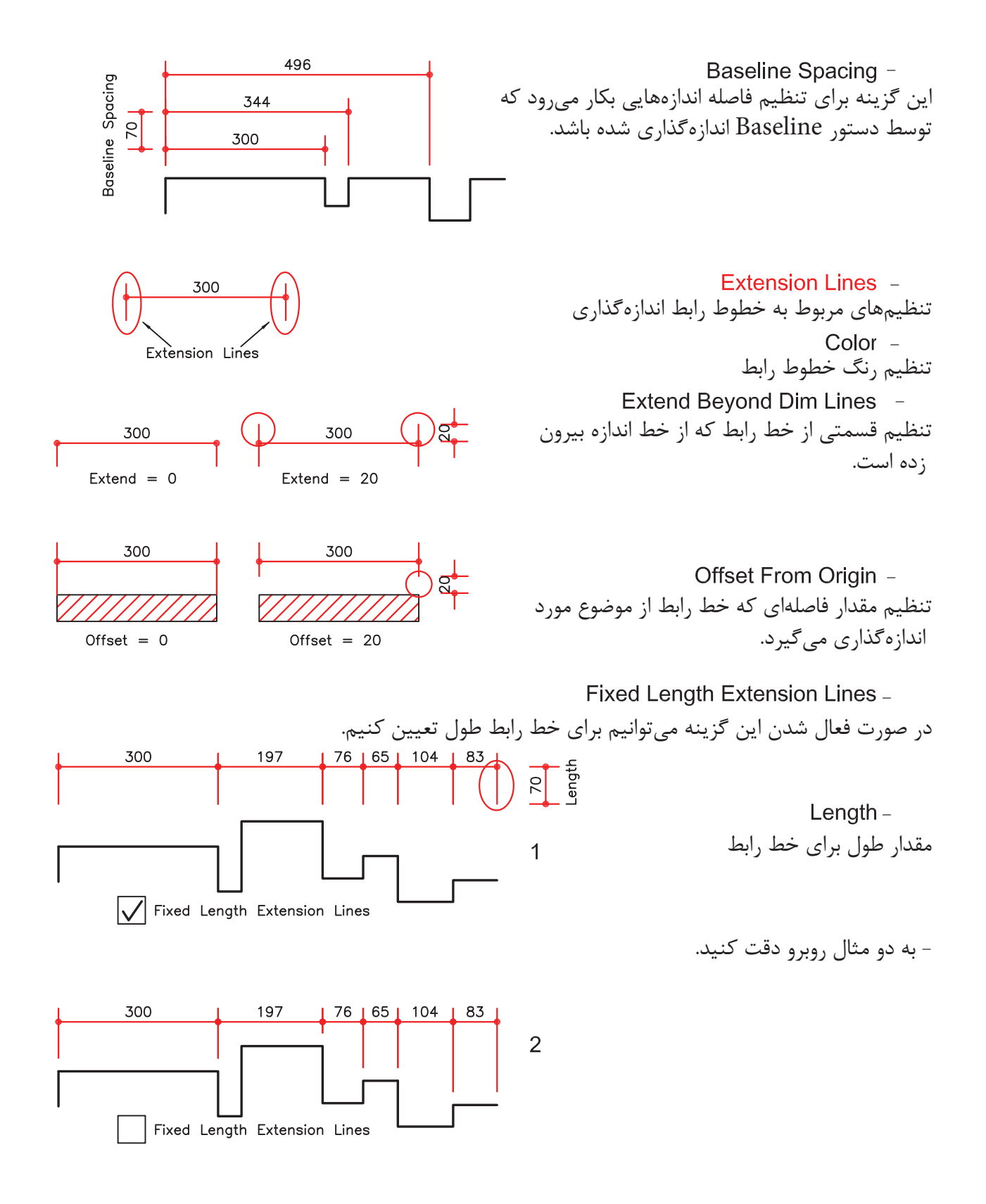

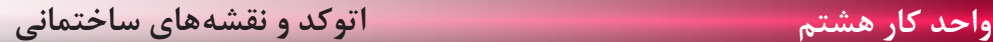

None

**Center Mark** 

**Symbol and Arrows**  $\overline{\mathbf{x}}$ As Modify Dimension Style: din An New Dimension Style: CM Lines Symbols and Arrows Te Lines Symbols and Arrows Text Rt Primary Units | Alternate Units | Tolerances Arrowheads Arrowheads First: First:  $-112.8778$ None **E** Dot small ٠ **E** Closed filled Second: **IS Closed blank** To Dot small  $\bullet$ **E** Closed 132.8333 224.5272 **Fo** Dot Leader: Z Architectural tick 60 **SE** Closed filled  $\overline{\phantom{a}}$ **Z** Oblique ill Open Arrow size: R89.3940 **Ro** Origin indicator  $25.0000$   $\frac{4}{3}$ Fili Origin indicator 2 Arc length symbol **EX Right angle** C Preceding dimension text Center marks Bi Open 30 **Bove dimension text** None **F** Dot small 0.0900 圖 **P3 Dot blank** Ngne O Mark **[8] Dot small blank O** Line Radius jog dimension **Rd** Box Jog angle: 45 **I Box filled** Dimension Break **2** Datum triangle Break size: **R** Datum triangle filled Linear jog dimension **D** Integral 15 F. Jog height factor: 1.5000 + Text height User Arrow... OK Cancel Help Arrowheads -این قسمت مربوط به تنظیم فلش سر خط اندازه میباشد. First -انتخاب اولین سر فلش 300 300 Second -انتخاب دومین سر فلش First First Second Second Leader -انتخاب برای فلش خط راهنما  $DIT-A-$ Arrow Size -تنظیم اندازه فلش

تنظیم چگونگی عالمتی که مرکز دایره را مشخص میکند. Center Marks <sup>-</sup>

- مرکز بدون عالمت - مرکز را با دو پارهخط کوچک مشخص میکند. -دو پارهخط عمود بر هم که از روی دایره میگذرد. - اندازه این دو عالمت

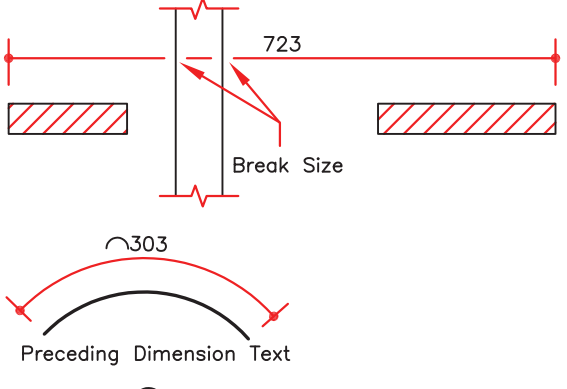

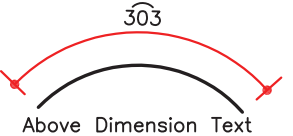

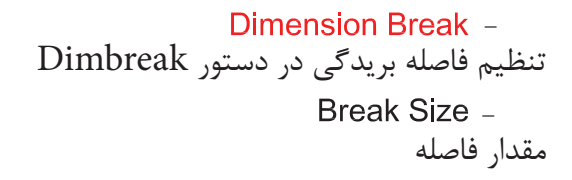

تنظیم محل قرارگیری عالمت کمان عالمت قبل از متن قرار گیرد. عالمت باالی متن قرار گیرد. Preceding Dimension Text -Arc Length Symbol -Above Dimension Text -

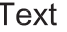

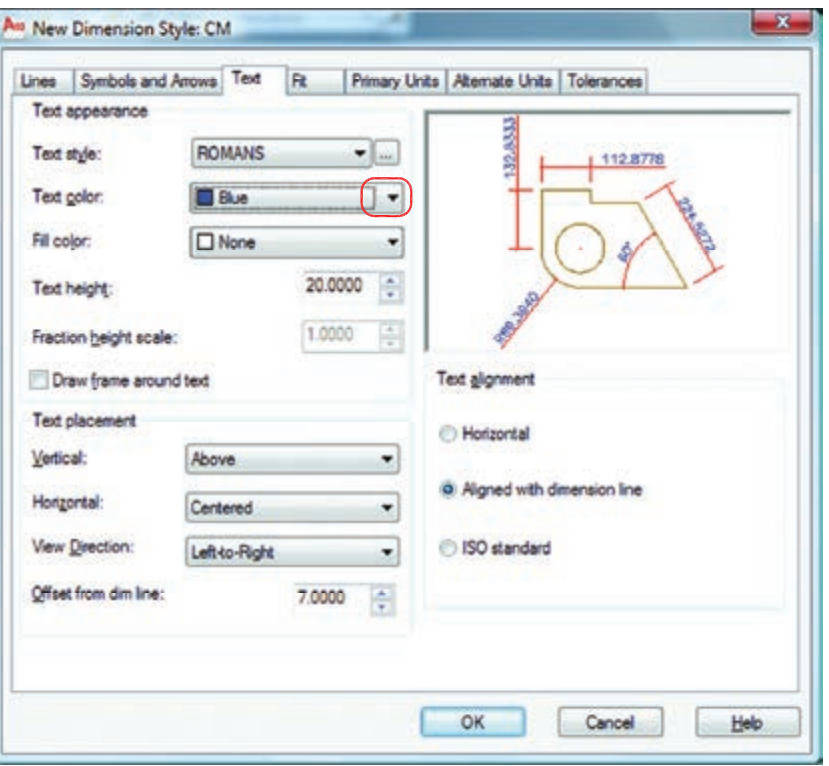

تنظیمهای مربوط به متن اندازهگذاری انتخاب رنگ مورد نظر جهت متن اندازه تنظیم ارتفاع متن اندازه )در صورتیکه در سبک متن انتخابی ارتفاع صفر باشد(. Text Appearance -Text Height -Text Color -

انتخاب سبک متن اندازهگذاری Text Style Button -Text Style -

با کلیک بر روی این گزینه، وارد ساخت سبک متن میشوید. بهترین مدل نوشته برای متن اندازه romans.shx میباشد. در نظر داشته باشید زمان ساخت سبک متن برای اندازهگذاری، ارتفاع آن را صفر وارد کنید.

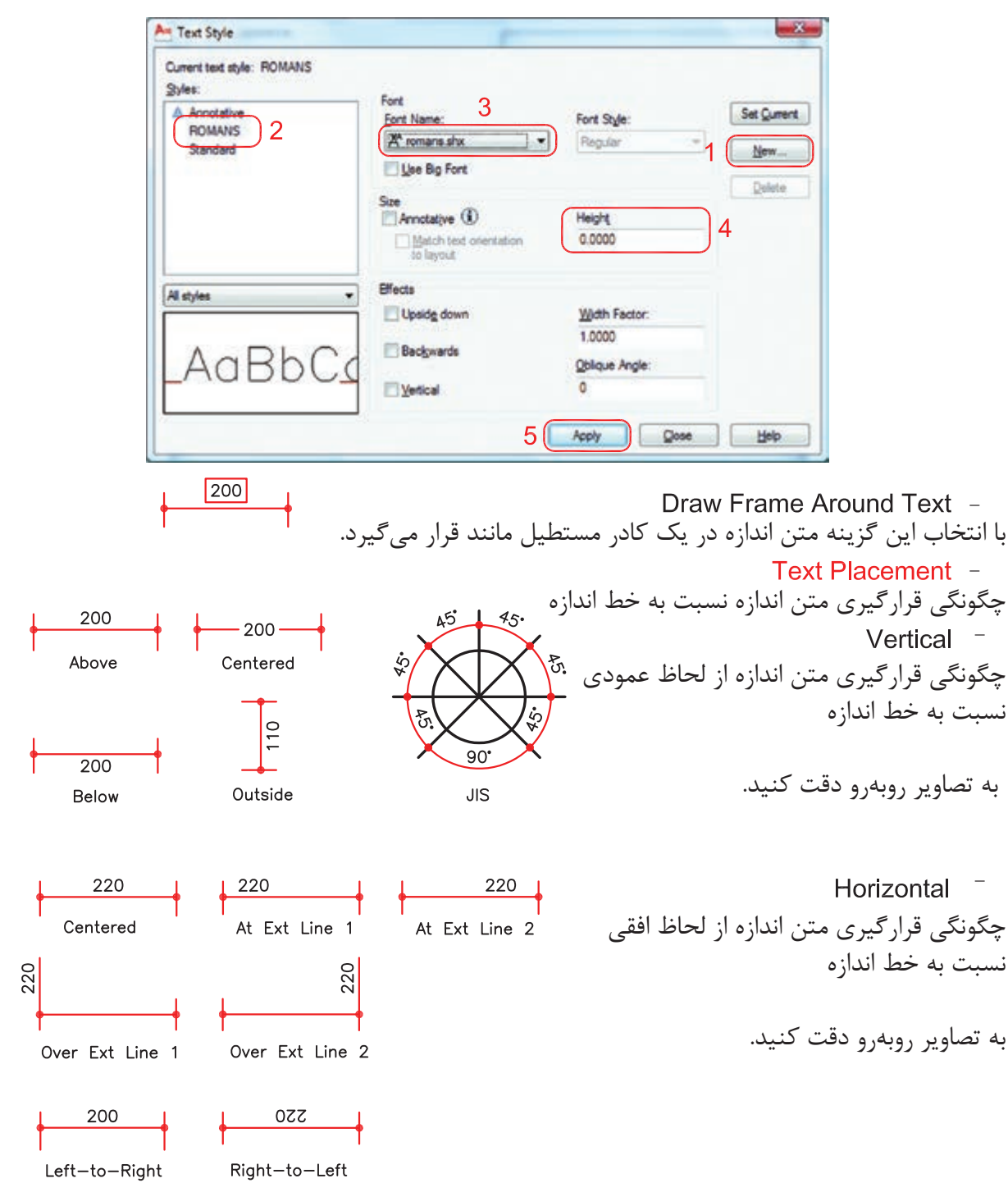

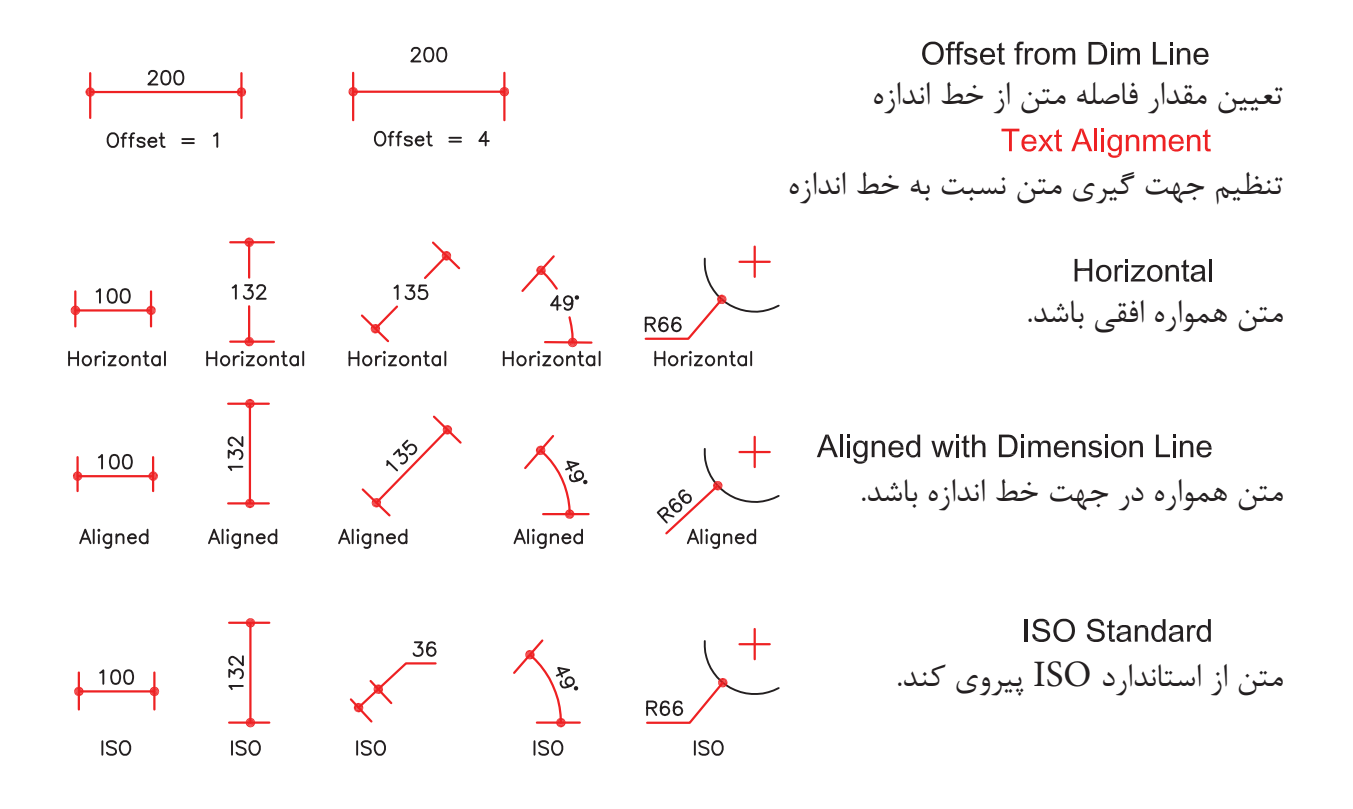

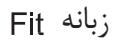

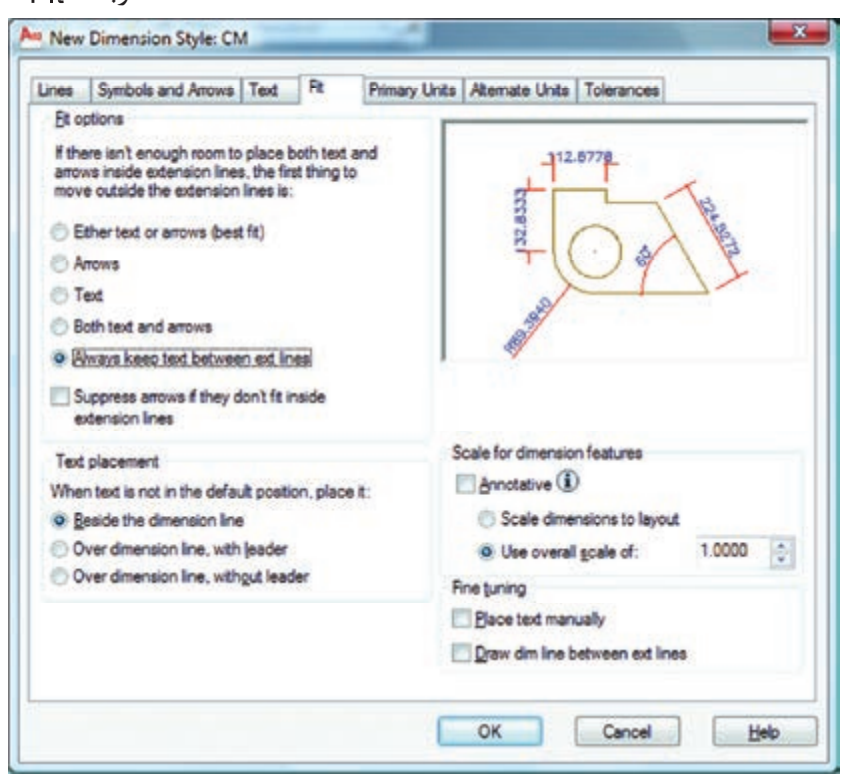

ین تنظیمها معمولا برای مواقعی است که فضای کافی برای متن و فلش اندازه نباشد. Fit Options -تنظیم چگونگی متن و فلش در شرایط خاص  $+28$  $136$ Either Text or Arrows (Best Fit) -در این حالت اتوکد بهترین حالت را در نظر میگیرد.  $\left| \bullet \right|$   $\left| \bullet \right|$  $\frac{45}{1}$ Arrows  $-$ در این حالت ارجحیت با فلش است مگر اینکه آن هم فضا نباشد.  $-45$ - در این حالت ارجعیت با متن است مگر اینکه متن هم فضای کافی نباشد.  $\frac{45}{1}$  $\overline{\phantom{a}}$ Both Text and Arrows -در صورت نبودن فضای کافی متن و فلش بیرون قرار میگیرند.  $\frac{45}{9}$ Always Keep Text Between Ext Lines همیشه متن اندازه، بین خطوط رابط باقی میماند.  $|21|$  | 46| Suppress Arrows If They Don't Fit Inside Extension Lines اگر برای فلشها فضای کافی موجود نباشد، آنها حذف میشوند. Text Placement -تنظیم محل قرارگیری متن اندازه Beside the Dimension Line -متن اندازه در کنار خط اندازه قرار میگیرد. 45 Over the Dimension Line, with Leader -متن اندازه در بیرون خط اندازه باشد و بهوسیله یک خط راهنما به خط اندازه وصل شود. 45 Over the Dimension Line . Without Leader -متن اندازه بدون خط راهنما در بیرون خط اندازه باشد. Scale for Dimension Features -مقیاس (بزرگی یا کوچکی تمامی تنظیمهای اندازهگذاری) در این قسمت می باشد. Scale Dimensions To Layout -یک مقیاس مبنا را برای فضای مدل و فضای کاغذ بهصورت یکسان در نظر میگیرد. Use Overall Scale Of -براساس ضریب وارده، تمامی اجزاء اندازهگذاری بزرگ یا کوچک میشوند. این ضریب هیچ اثری روی مقدار اندازه ندارد.

## **Primary Units**

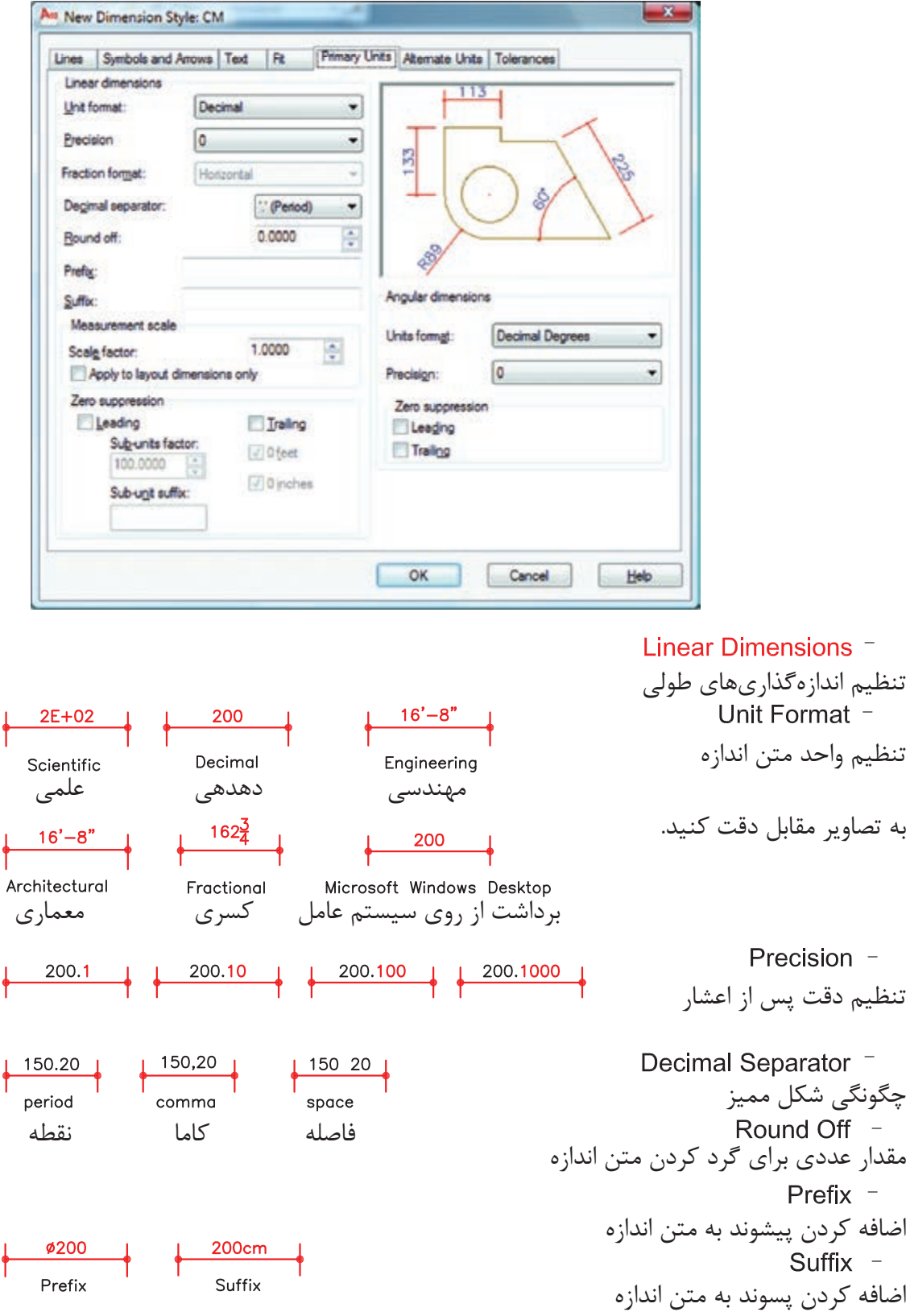

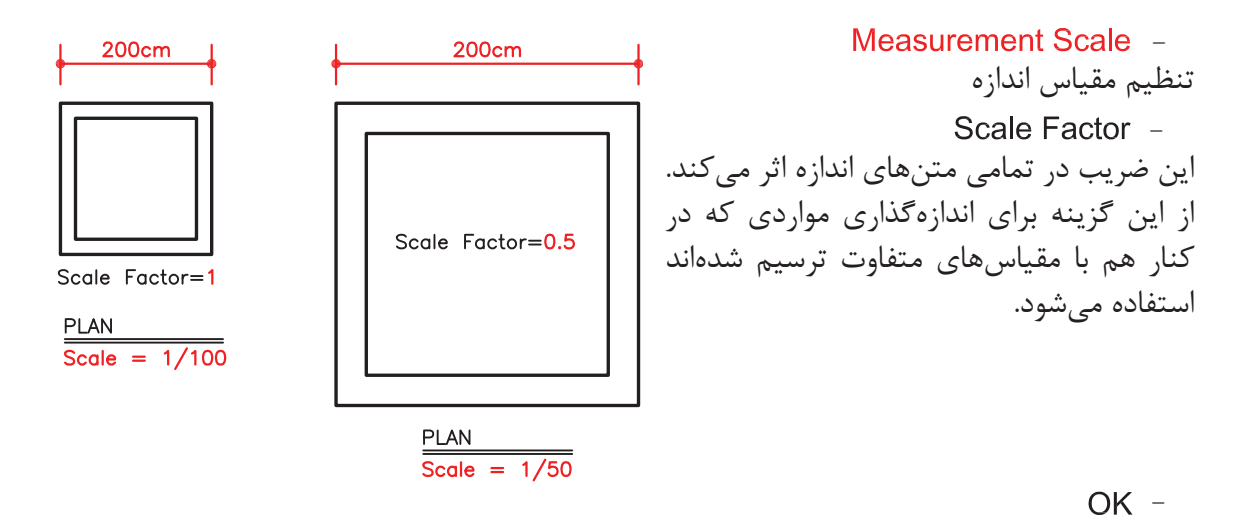

روی گزینه OK پایین زبانه کلیک کرده و وارد کادر Manager Style Dimensions شوید.

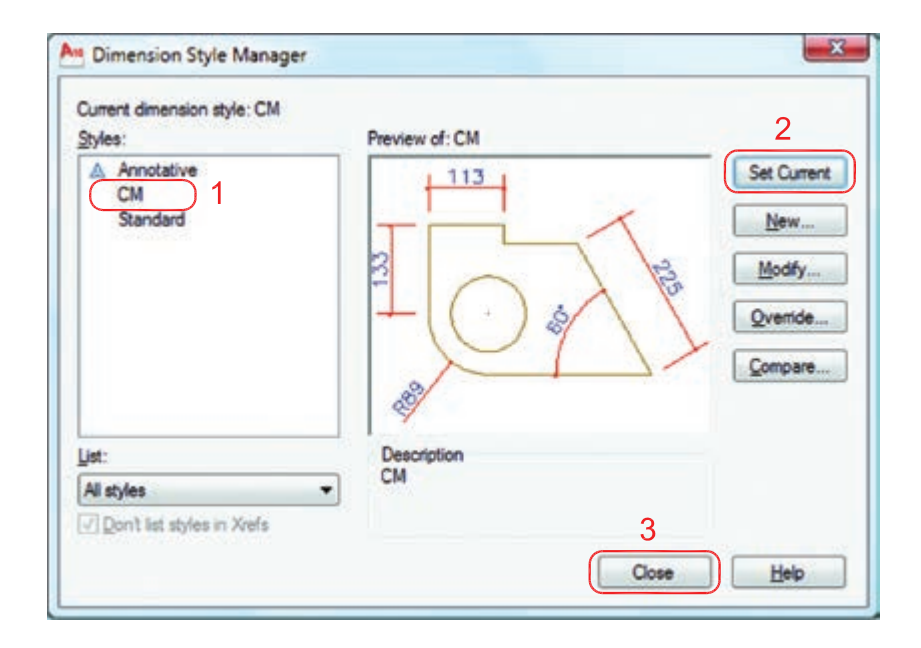

-1 اسم سبک جدید که ایجاد کردهاید را انتخاب کنید. -2 روی گزینه Current Set کلیک کنید تا این سبک جاری شود. -3 گزینه Close را انتخاب کنید تا از این کادر خارج شوید

)حال میتوانید اندازهگذاری را شروع کنید(.

- نوار ابزار اندازهگذاری **Dimension** 1VCNO30  $A +$ 3  $\frac{3}{213}$ **DIMLINEAR**  اندازهگذاری خطی اندازه گذاری خطی $\overline{2}$ Ribbon: Annotate tab > Dimensions panel > Linear Menu: Dimension > Linear  $\rm X$  بهوسیله این دستور میتوانید تغییرات روی محور Toolbar Dimension و محور Y را اندازهگذاری کنید. Command entry :dimlinear Command: dimlinear -1 اجرای دستور: .............................................................................................................. -2 مشخص کردن اولین نقطه ........................ Specify second extension line origin: -3 مشخص کردن دومین نقطه ...................................................... Specify dimension line location or -4 در این مرحله میتوانید نقطهای را بهعنوان محل درج اندازه انتخاب کنید یا از موارد زیر دستور استفاده [Mtext/Text/Angle/Horizontal/Vertical/Rotated]: نمائید. - ارائه گزارش از مقدار اندازه .............................................................................................. Dimension text =  $213$ 2010 Mtext  $-$ **AUTOCAD DIMENSION** با استفاده از این گزینه میتوانید بهجای متن اندازه از متن پاراگرافی استفاده کنید. Text  $-$ Length=300 Enter dimension text <300>: Length=300 میتوانید بهجای متن اندازه از یک متن تک خطی استفاده کنید. - Angle<sup>-</sup> **300** Specify angle of dimension text: 45 میتوانید متن اندازه را زاویهدار درج کنید. 300 Horizontal -Horizontal باعث میشود تا اندازهگذاری در هر شرایطی افقی باشد. Vertical -Vertical باعث می شود تا اندازهگذاری در هر شرایطی عمودی باشد. Rotated  $-$ Specify angle of dimension line <0>: 45 با استفاده از این گزینه میتوانید خط اندازه را درحالت زاویه دوران دهید. این دوران روی مقدار اندازه نیز اثر میگذارد.

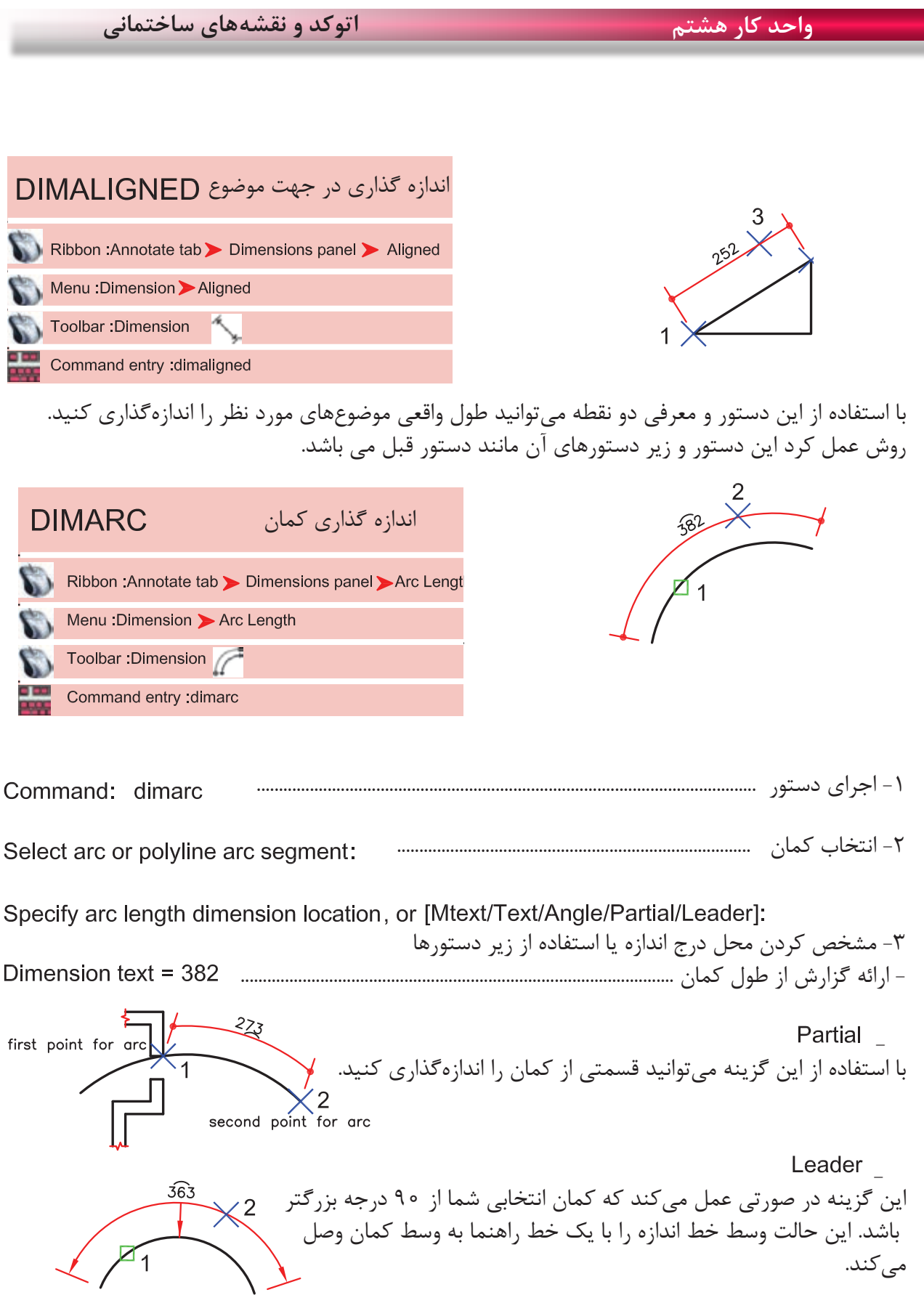

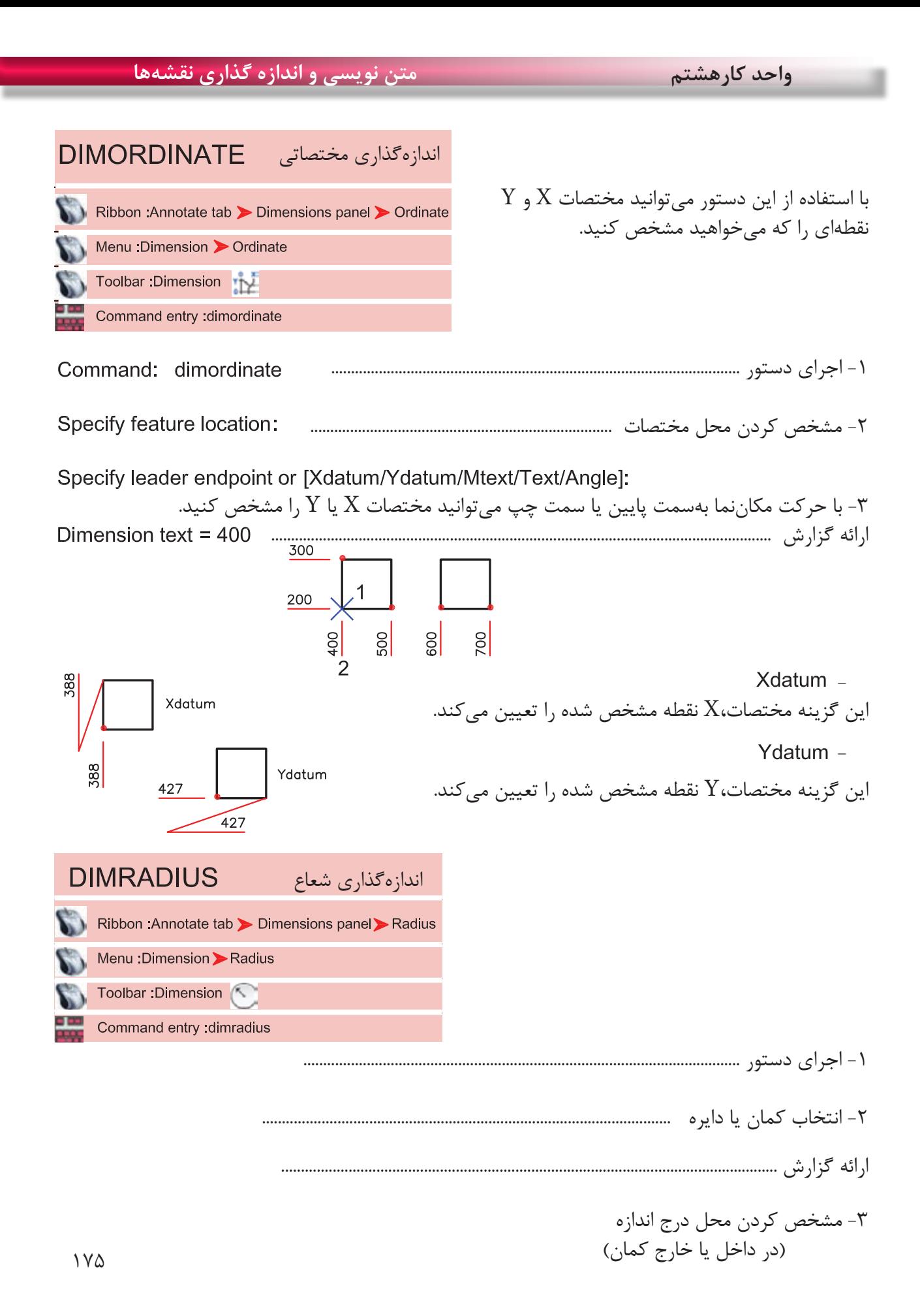